**State of Tennessee**

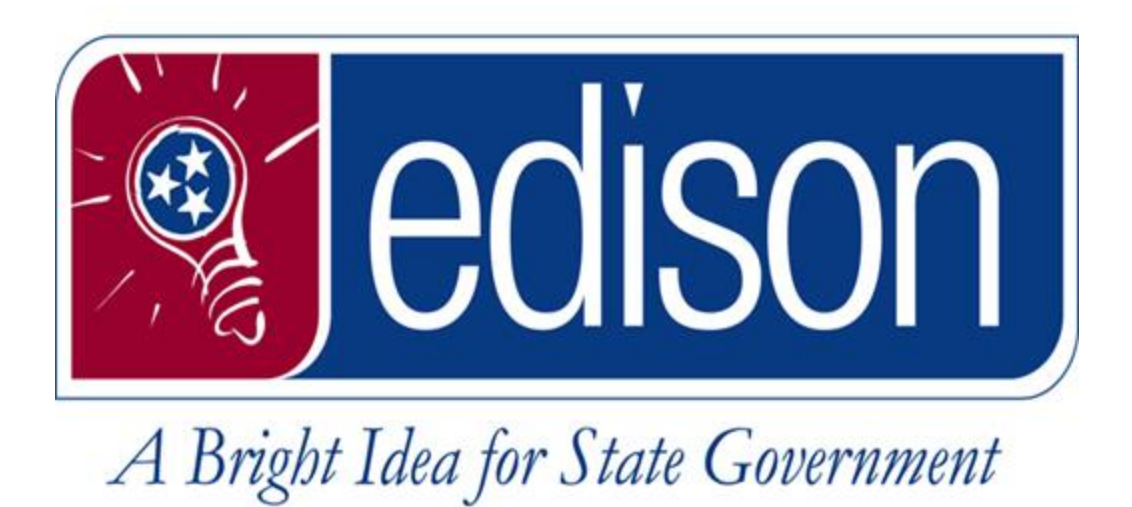

## **Saving My Links and My Favorites**

**Date: 11/13/2017**

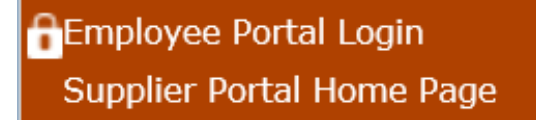

- 1. Log into Edison with your Access ID and password.
- 2. Click the **NavBar** Icon then navigate to your desired page. *\* For this example we will navigate to the Timesheet in HCM*

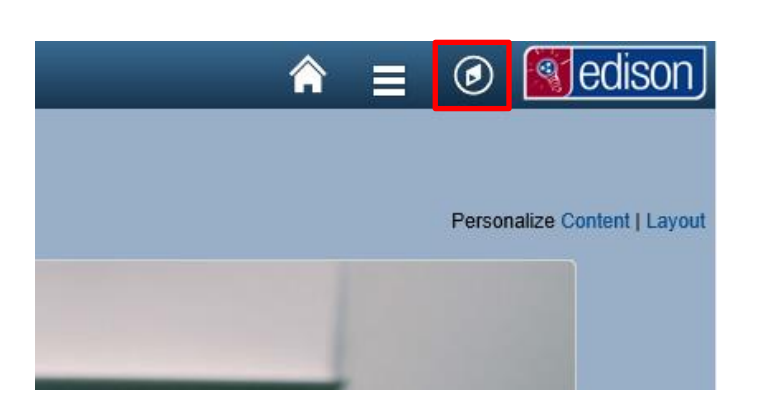

3.Navigate to your Timesheet via the below navigation: *NavBar>Navigator>HCM>Self Service>Time Reporting>Report Time>Timesheet*

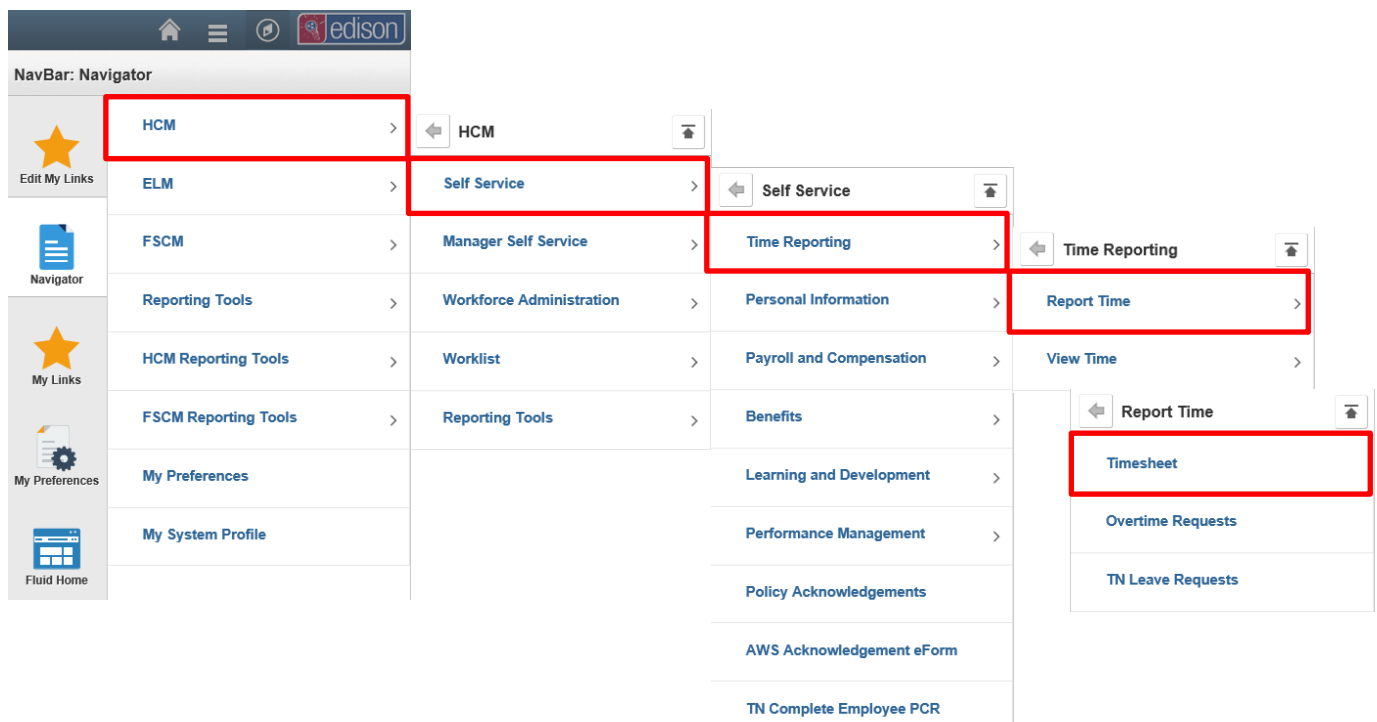

4.Once you get to the page you would like added to your Favorites, Click the **Actions** Icon  $\left( \equiv \right)$  in the top right of the page to open the **Actions List**.

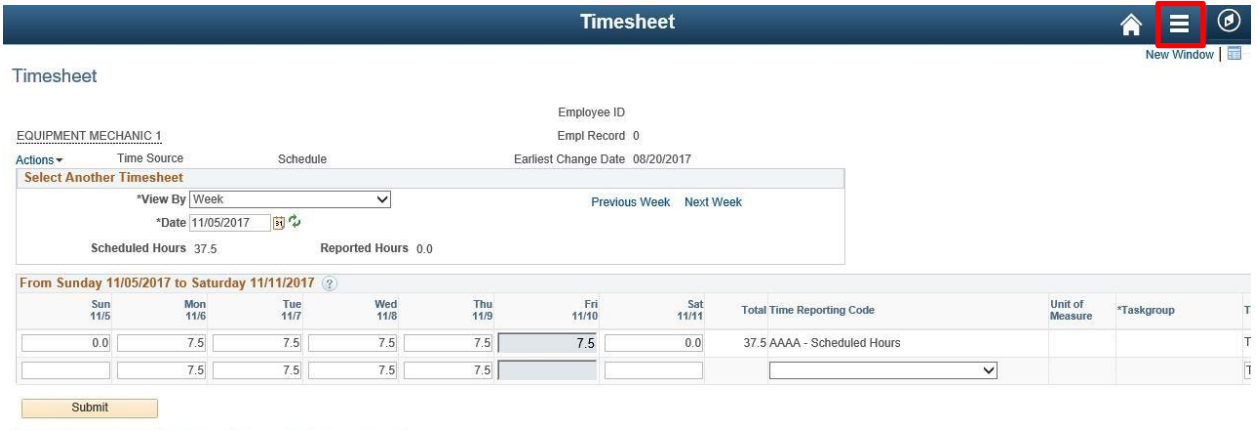

5. Click the option that says *Add To Favorites*.

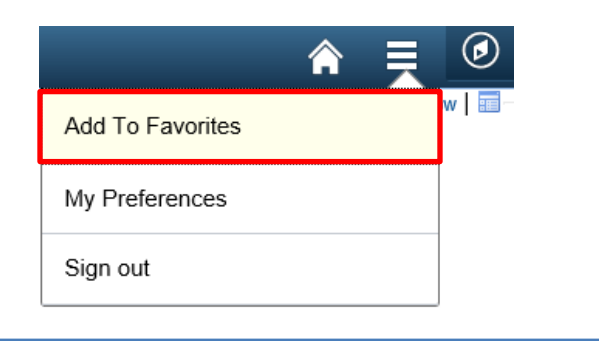

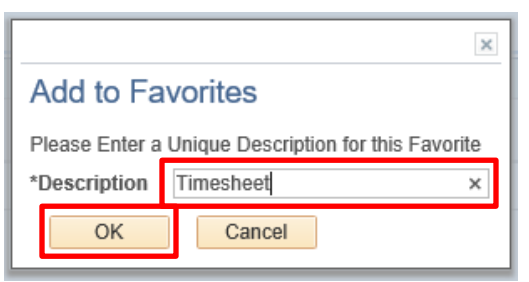

- 6.Once you click *Add To Favorites*, you may save the page with whatever name you choose.
- 7. Click ok and you'll get a confirmation that the page has been added to your Favorites.

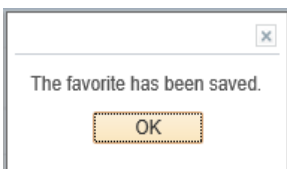

8. To access your saved Favorites, click the **NavBar** icon in the top right of your screen  $\left( \circled{0} \right)$ . Then click the *My* Links Icon ( ).

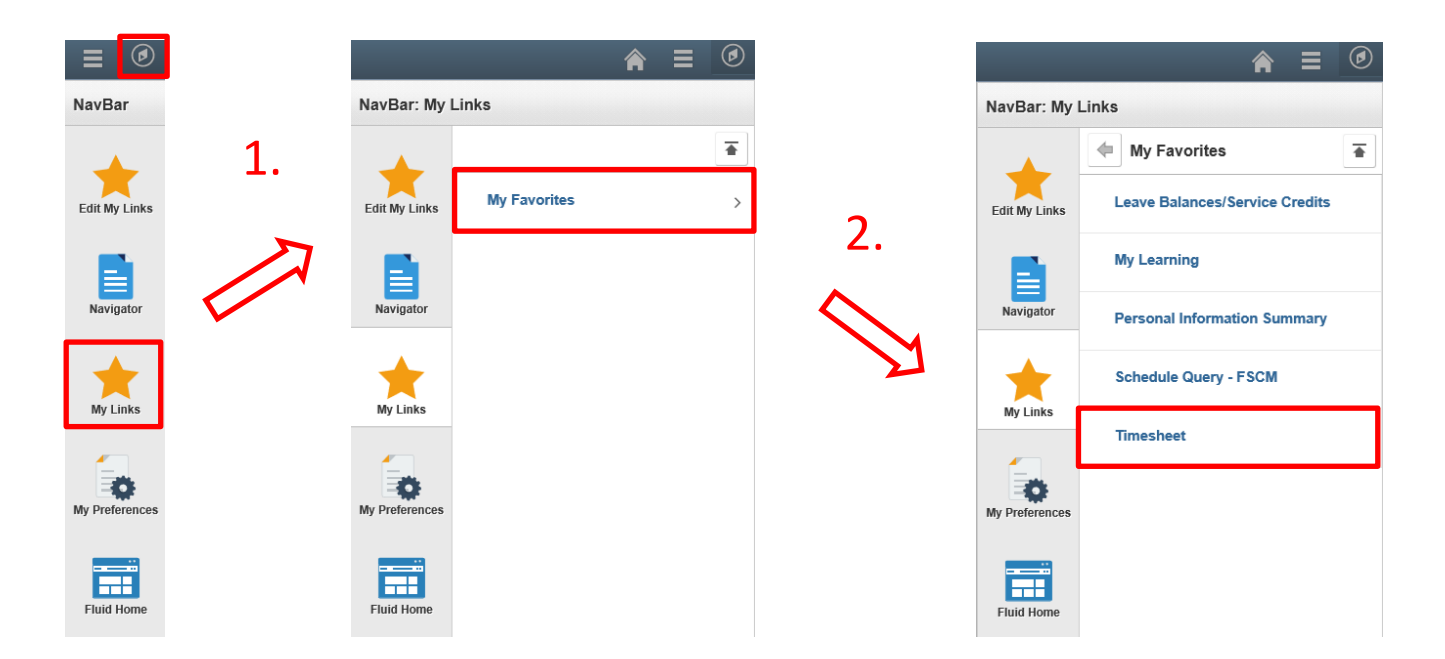

You will now see your entire list of favorites. From here you can now click any links and be directed to the page without having to navigate via the **Navigator**!

Click the link below to watch a video on this entire process.

**[https://www.youtube.com/embed/TdjFn1Dq1wk?rel=0](https://www.youtube.com/embed/TdjFn1Dq1wk?rel=0&modestbranding=1;controls=0%22frameborder=%220%22allowfullscreen) [&modestbranding=1;controls=0%22frameborder=%220](https://www.youtube.com/embed/TdjFn1Dq1wk?rel=0&modestbranding=1;controls=0%22frameborder=%220%22allowfullscreen) [%22allowfullscreen](https://www.youtube.com/embed/TdjFn1Dq1wk?rel=0&modestbranding=1;controls=0%22frameborder=%220%22allowfullscreen)**